## **คู่มือการจัดสร้างและดูแลแฟ้มเอกสารผู้บริหาร**

เมนูนี้คนที่สามารถสร้างได้จะต้องได้รับสิทธิ์เป็น "เจ้าหน้าที่หน้าห้อง/เลขานุการ" ต้องระบุว่าเป็น เลขาฯของใคร และต้องปรับปรุงเมนูที่แก้ไขโดยผู้ดูแลระบบก่อน จึงจะสามารถเห็นเมนูนี้

- 1. คลิกเมนู "ตั้งค่าใช้งาน" (เมนูบน)
- 2. คลิกเมนู "แฟ้มจัดแยกเอกสาร (ผู้บริหาร)" ภายใต้กลุ่มเมนู "ตั้งค่าเอกสาร"
- 3. เพิ่มชื่อแฟ้มเอกสาร ภาษาไทยและอังกฤษ ในช่องว่างข้อสุดท้าย คลิกปุ่ม **เพิ่มข้อมูล**
- 4. และเมื่อต้องการให้เอกสารที่ได้รับเข้าแฟ้มอัตโนมัติแต่ไม่เลือกก็ได้ให้คลิกที่ปุ่ม

<mark>เลือกประเภทแบบฟอร์ม</mark><br>ที่ คอลัมน์ "แบบฟอร์มน์" แบบฟอร์มที่จะนำเข้าแฟ้มอัตโนมัติ" ดังภาพที่ 1.7-2

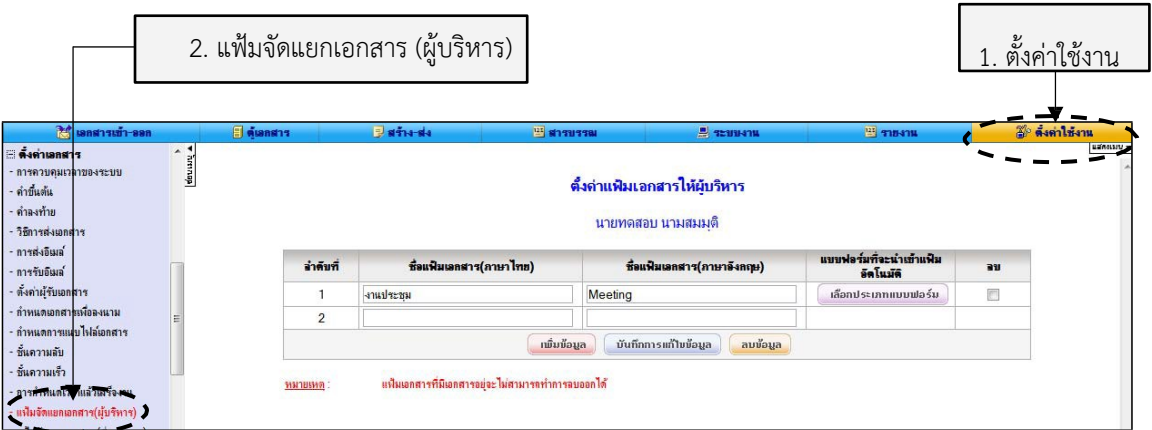

ภาพที่ 1.7-1 แสดงหน้าจอแสดงการตั้งค่าแฟ้มเอกสารให้ผู้บริหาร

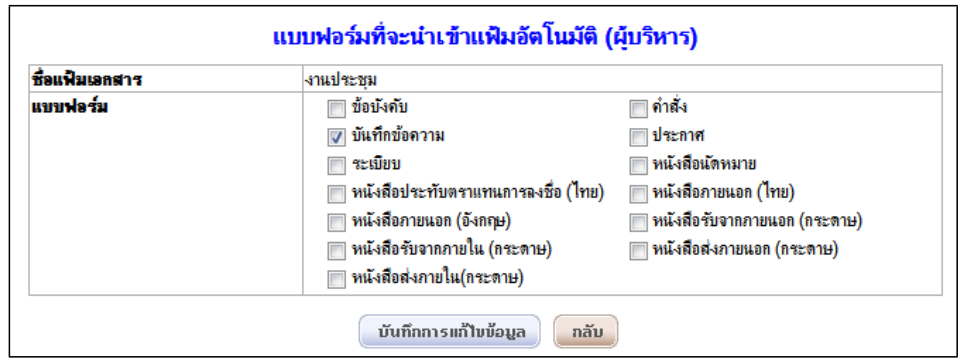

<u>ภาพที่ 1.7-2</u> แสดงหน้าจอแสดงการตั้งค่าแบบฟอร์มที่จะนำเข้าแฟ้มอัตโนมัติ (ผู้บริหาร)

5. เลือกแบบฟอร์ม เสร็จแล้วคลิกปุ่ม

บันทึกการแก้ไขข้อมูล

- 6. เข้าไปดูแฟ้มให้ผู้บริหารที่สร้างไว้ที่เมนู "เอกสารเข้า-ออก" >> "แฟ้มเอกสาร (ผู้บริหาร)" จะแสดง ชื่อแฟ้มที่สร้าง ไว้ดังภาพที่ 1.7-3
- 7. สามารถจัดเตรียมเอกสารเข้าแฟ้มให้ผู้บริหารไว้ล่วงหน้าได้ โดยคลิก ™ เลือกเอกสารที่ต้องการเข้า ี แฟ้ม แล้วคลิก ที่ปุ่ม <sup>เมื</sup>่อ เพื่อนำเอกสารเข้าแฟ้ม และจัดลำดับการแสดงผลได้

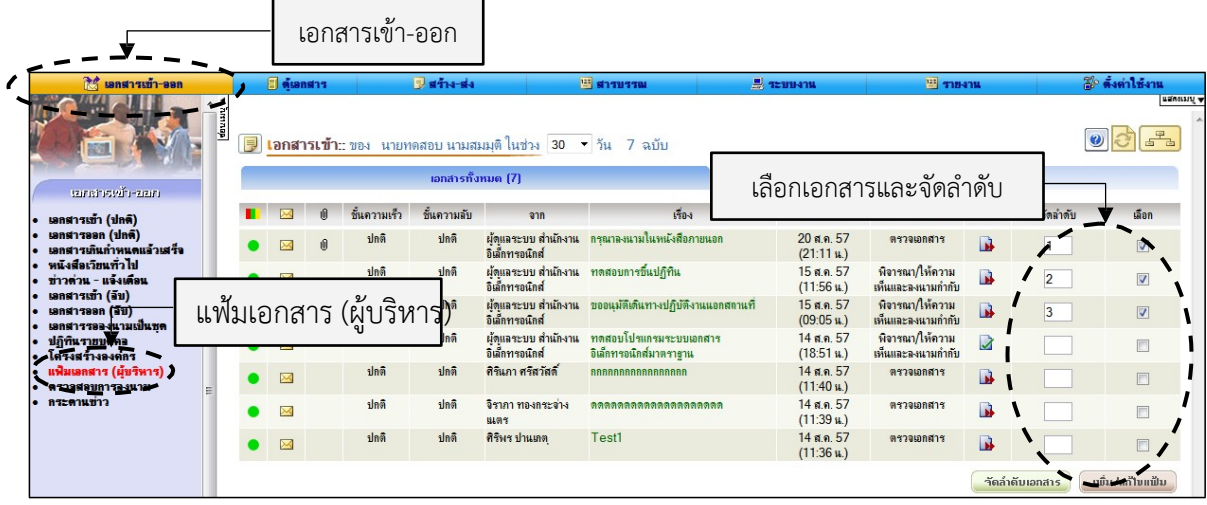

ภาพที่ 1.7-3 แสดงหน้าจอแฟ้มเอกสาร (ผู้บริหาร)

8. จัดลําดับเอกสารแล้วคลิกปุ่ม

้าัดลำดับเอกสาร

- 9. และสามารถเตรียมและบันทึกความเห็นสําหรับผู้บังคับบัญชาไว้ล่วงหน้าได้
- เลขา คลิกเข้าไปในเอกสารที่ต้องการเตรียมความเห็นให้ผู้บริหาร

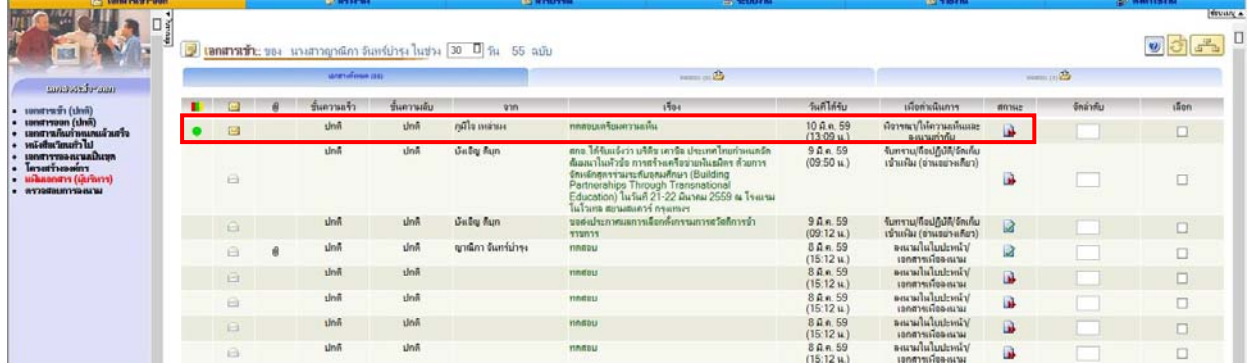

- ปรากฏกล่อง "เตรียมความเห็น" สามารถเลือกความเห็นมาตรฐาน

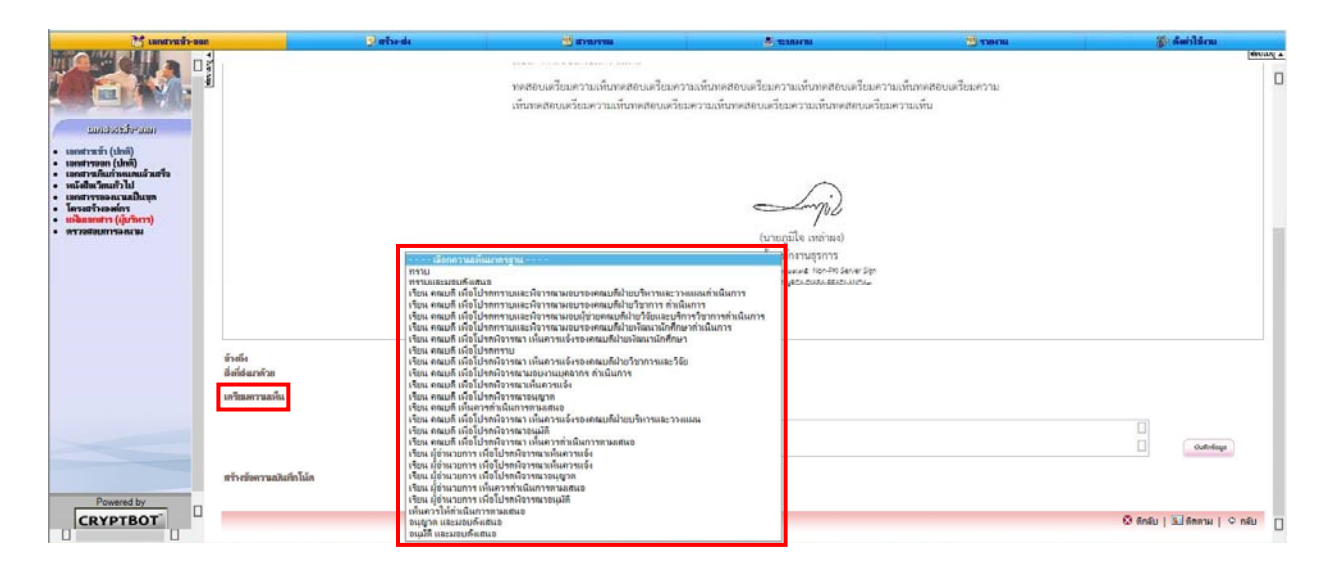

เมื่อเลือกความเห็นมาตรฐานแล้ว กดปุ่ม "บันทึกข้อมูล"

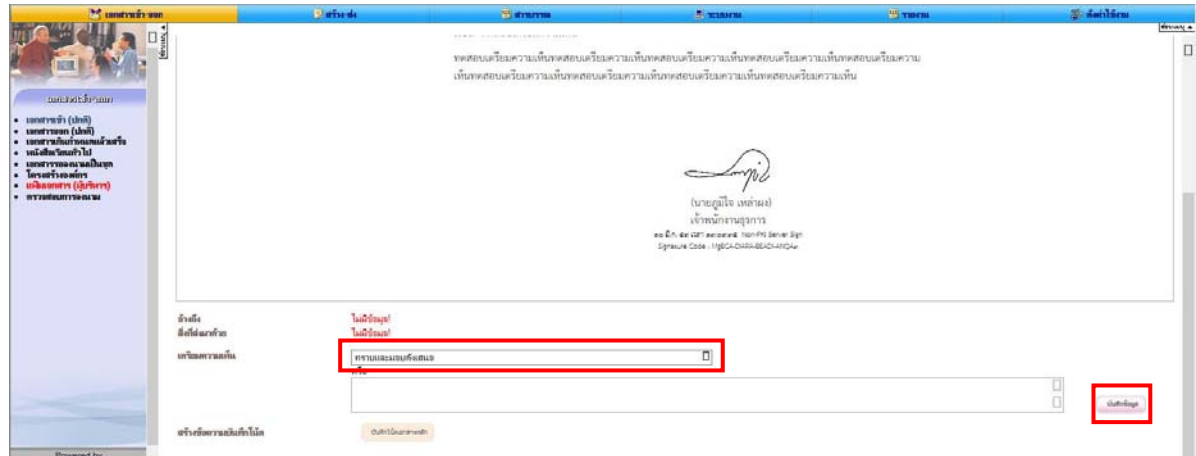

- เมื่อผู้บริหารเข้ามาในเอกสารที่เลขา เตรียมความเห็นไว้ให้ สามารถกดปุ่ม "ลงนาม(สั่งการให้ ความเห็น)" หรือ สามารถพมพิ ์ความเห็นเพิ่มเติมได้

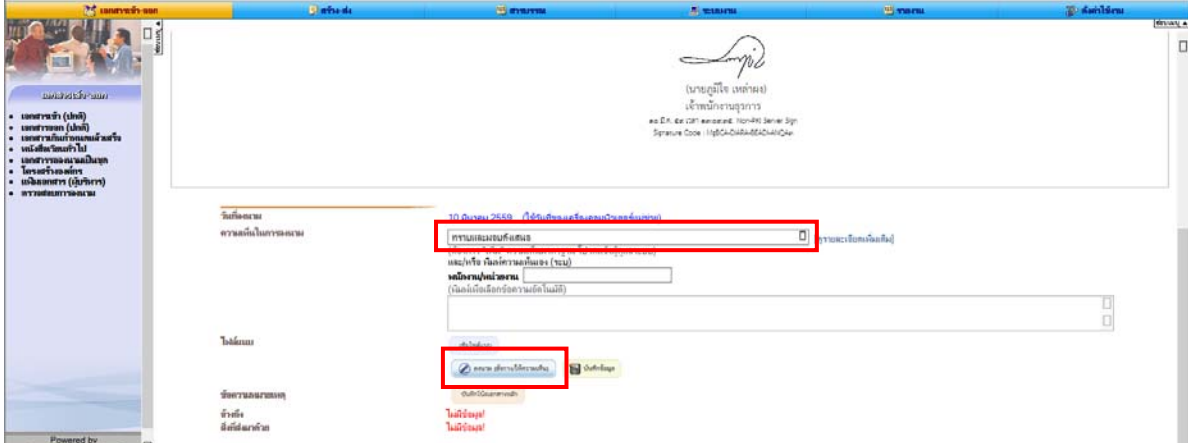